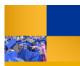

## **Bookmarking Questica Financial Reports**

To save time, you can bookmark your favorite reports. You can run the reports from the Bookmarks. If you click the Graph icon, you can used a saved Report Parameter set

| Saving Bookmarks                                                                                          |                           |                                                                                                    |
|----------------------------------------------------------------------------------------------------|---------------------------|----------------------------------------------------------------------------------------------------|
| <ol> <li>From the Analytics Center,</li> <li>Click the desired re</li> <li>Click the Star icon</li> </ol> | port                      | EPOG - Expense Projection by Fund and Department     Contom 1996 - Expense Projection by Fund and Department report     Categories - Expense Projection by Fund and Department report     Categories - Expense Projection - Fund     Categories - Expense Projection - Fund     Categories - Expense Projection - Fund     Categories - Expense Projection - Fund     Categories - Expense Projection - Fund     Categories - Expense Projection - Fund     Categories - Expense Projection - Fund     Categories - Expense Projection - Expense Projection - Expense     Categories - Expense Projection - Expense Projection - Expense Projection - Expense     Categories - Expense Projection - Expense Projection - Expense     Expense Projection - Expense Projection - Expense Proj    |
| 2. The report will appear wit                                                                             | h the Star.               | Custor 1956 - Expense Projection by Fund and Department Custor 1956 - Expense Projection by Fund and Department report Custor 1956 - Expense Projection by Fund and Department report Custor 1956 - Expense Projection by |
| Using Bookmarks                                                                                           |                           |                                                                                                    |
| 1. In the Navigation pane, click                                                                          | Bookmarks                 | Q     Browse     >       III     Dashboards       ★     Bookmarks     >                                                                                                    |
| 2. From the list, click the desire                                                                        | d report                  | EP06 - Expense Projection by Fund and Department       Image: Comparison of the partment         FB06 - Fund Balance by Business Unit and Department       Image: Comparison of the partment         FS06 - Fund Summary by Fund and Department       Image: Comparison of the partment                                                                                                    |
| 3. Complete the parameters an                                                                             | d click <b>Run Report</b> | Auto-Fill:     Custom       Budget Vear:     2017-2018       As of Date:     June 2018       Business Unit:     BKX09 - Campus       Fund:     BKX09 - Campus       Division:     College/Area:       Department:     V                                                                                                    |
| 4. Your report opens.                                                                                     |                           | BYS - Express Projection to find and Department with Program. Project and Clean       Set of the colspan="2">Set of the colspan="2">Set of the colspan="2">Set of the colspan="2">Set of the colspan="2"       Set of the colspan="2"       Set of the colspan="2" <tr< td=""></tr<>                                                                                                    |
| Using Bookmarks with Saved I                                                                              | Report Parameters         |                                                                                                    |
| 1. In the Navigation pane, click                                                                          | Bookmarks                 | Q Browse >                                                                                                    |

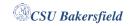

2. From the list, click **Graph** icon beside the desired report

| EP06 - Expense Projection by Fund and Department    |             |
|-----------------------------------------------------|-------------|
| FB06 - Fund Balance by Business Unit and Department | lad.        |
| FS06 - Fund Summary by Fund and Department          | <u>lahl</u> |

3. From the list, click the desired saved Report Parameter Set

| Expense Report |
|----------------|
| Last Run       |

4. Your report opens using your saved parameters.

| EP06                       | Expense Pro                       | ojection b | ry Fund | and De | gertme | nt with F  | laðun | n, Proj | ect and | Clave |       |           |         |      |
|----------------------------|-----------------------------------|------------|---------|--------|--------|------------|-------|---------|---------|-------|-------|-----------|---------|------|
| Sugar Dar                  | 2012010                           |            |         |        |        |            |       |         |         |       |       |           |         |      |
| ALCONT.                    | Jun 19, MA                        |            |         |        |        |            |       |         |         |       |       |           |         |      |
| Accession in 1977          | Arbit - Serper                    |            |         |        |        |            |       |         |         |       |       |           |         |      |
| Part I                     | MOLT SITE General-Ment            |            |         |        |        |            |       |         |         |       |       |           |         |      |
| - NAME                     | DATUS - District And Anticipation |            |         |        |        |            |       |         |         |       |       |           |         |      |
| Surveil ex                 | And Address in the                |            |         |        |        |            |       |         |         |       |       |           |         |      |
| LEATER                     | And in case of the                |            |         |        |        |            |       |         |         |       |       |           |         |      |
|                            |                                   | N dest     |         | -      | 140.0  | -          |       | 1000    | 100.044 | 12144 | 1114  | f against | Page 44 | 1.55 |
|                            |                                   |            |         |        |        |            |       |         |         |       |       |           |         |      |
| Maria Maria Maria and Asso |                                   |            |         |        |        |            |       |         |         |       |       |           |         |      |
|                            |                                   |            |         | -      |        |            | 10.00 |         | 10.00   | 1.10  |       | -         | 10.0    | 1.00 |
| Con Balances               |                                   |            |         |        | -      | -          | -     |         | -       | 100   | **    | 10.00     | -       | -    |
| benden .                   |                                   |            |         |        |        |            |       |         |         |       |       |           |         |      |
| 80 Aug (200                |                                   |            |         |        |        | 10,000     | -     |         | 10,000  |       | -     |           |         | -    |
| tend benefits              |                                   |            |         |        |        | 10.00      | 10.00 |         | 10.00   |       | 12.0  | 19.50     |         | 100  |
| Secondary Second           |                                   |            |         |        |        |            |       |         |         |       |       |           |         |      |
| Child Company of the       |                                   |            |         |        |        |            | 116   |         | 114     | 200   | 10.05 | 308       |         | 100  |
| Statute proving Squares    |                                   |            |         | 472    | 1.75   | 172        | 4.94  |         | 4.564   | 1.00  | 2.55  | 4,748     | 1,02    | 378  |
| CH SHORE CONTINUE          |                                   |            |         | 5.56   |        | 5.95       | N/Ph  |         | 1.05    | 1.93  | 80    | 330       | 10.00   | 50   |
| fairling and               |                                   |            |         | 30,25  | 30,38  | 1108       | 34.62 |         | 396.82  | 1,040 | P-35  | DOM:      | 14,260  | 20.0 |
| dan series and series      |                                   |            |         |        |        |            |       |         |         |       |       |           |         |      |
| to be about the            |                                   |            |         |        |        | 1000 10002 |       |         |         |       |       | 1941141   |         |      |